# How to Set Up Intake for Telehealth: **Zoom**

Phreesia recommends using Zoom for Healthcare for online conferencing because the platform is HIPAA-compliant and built specifically to host telehealth appointments. It also supports dynamic links that are unique to each appointment and/or provider. Here's how to set up Phreesia's Intake for Telehealth workflows with Zoom.

There are two options available for integrating with Zoom:

- 1. Zoom API
- 2. Zoom Non-API

## **Zoom API Set Up Instructions**

#### **Step 1 - Purchase a plan.**

- 1. Navigate to **[https://zoom.us/](https://zoom.us/pricing)pricing**.
- 2. Choose the Pro, Business or Enterprise plan that best meets the needs of your organization.

Note: Contact Zoom to learn more about their Telehealth for Healthcare package that is HIPAAcompliant or **[click here](https://zoom.us/healthcare)** for more information.

#### **Step 2 - Required setup.**

Phreesia recommends that your organization's Practice Administrator, IT or Network Administrator complete the following steps:

- 1. Retrieve or generate the Zoom API JWT application credentials (key and secret) and populate the PlatformParameters.key and PlatformParameters.secret. The app name is Phreesia Telehealth App.
	- » **[Click here](https://marketplace.zoom.us/docs/guides/getting-started/app-types/create-jwt-app)** for more information on how to retrieve or generate your JWT credentials.
- 2. Register your providers using their email address displayed on their Phreesia user account.
	- » **[Click here](https://support.zoom.us/hc/en-us/articles/204581939)** for more information on how to import and update your provider's user accounts.
	- » **[Click here](https://support.zoom.us/hc/en-us/articles/201363183-Managing-users)** to watch a video on how to manage your users.
- 3. Providers will receive an email notification from Zoom. Ensure that the providers have clicked "Approve" before using Zoom for the first time.

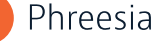

#### **Step 3 - Recommended settings setup.**

Phreesia recommends configuring Zoom to the settings listed below.

#### **Schedule Meeting**

Disable "Only authenticated users can join meetings from the Web client"—this allows the patient to join Zoom from a web browser without having to create a Zoom account.

#### **In Meeting Basic**

Enable "Require Encryption for 3rd Party Endpoints (H323/SIP)"—this prevents the patient from using unprotected H323/SIP clients to join the Zoom session.

#### **In Meeting Advanced**

Enable a "Show a 'Join from your browser" link to allow the patient to use a link and easily join the session.

#### **Email Notification**

Enable "When attendees join meeting before host" to send an email notification to the provider alerting them that the patient is waiting in the meeting.

Tip: **[Click here](https://support.zoom.us/hc/en-us/articles/360032808951-Not-Able-to-Receive-Email-Messages-from-Zoom)** to access instructions to setup and enable your staff to receive Zoom meeting email notifications.

## FAQs

#### **What happens if a provider's email does not match in Zoom and Phreesia; and/or has not been verified?**

Phreesia will initially create a Zoom API user associated with that provider's email account, schedule a telehealth meeting, delete the original API user profile and add a Basic (Free) Zoom user to the account. Next, Phreesia will send the provider an email invitation to "Approve the Request" to join the practice's zoom account.

#### **Is Zoom compatible with all browsers?**

**[Click here](https://support.zoom.us/hc/en-us/articles/214629443-Zoom-web-client)** for more information.

#### **How do you revoke permission?**

- 1. Notify Phreesia Support that you will be revoking permissions.
- 2. Log into Zoom.
- 3. Click "Deactivate Your App".
- 4. Click "Regenerate API Secret"—this allows you to keep the app on your platform but will prevent unauthorized users from accessing the API.secret.
	- » **[Click here](https://marketplace.zoom.us/docs/guides/getting-started/app-types/create-jwt-app)** for more information about activation and app credentials.

## **Zoom Non-API Set Up Instructions**

### **Step 1 - Contact Zoom to purchase a Zoom for Healthcare license(s).**

- 1. Navigate to **<https://zoom.us/healthcare>**.
- 2. Scroll to the bottom, and click or dial 1-888-799-9666 to contact their Sales team.

#### **Step 2 - Work with Zoom to implement the Zoom for Healthcare product.**

During implementation, Phreesia recommends:

- Create a static meeting link for each provider.
- Enable the "Waiting Room" for patients.

#### **Waiting room**

Attendees cannot join a meeting until a host admits them individually from the waiting room. If Waiting room is enabled, the option for attendees to join the meeting before the host arrives is automatically disabled. (7)

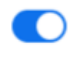

• Turn on the Host and Participant video as needed.

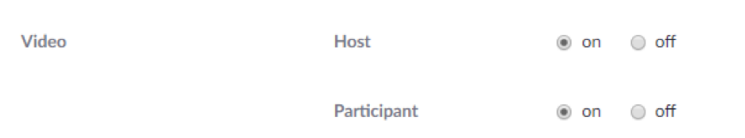

#### **Step 3 - Submit a case to Phreesia Support containing:**

- Your organization's telehealth appointment types.
- A list of each provider's unique URL (personal meeting room).

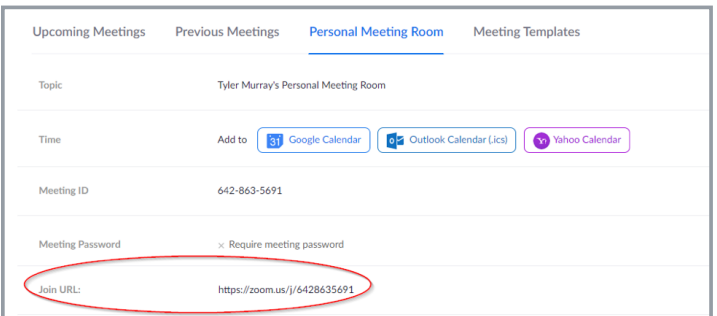

## FAQs

#### **Does Phreesia have a recommended telehealth administrator vendor?**

Phreesia can integrate with most online conferencing vendors. If your organization does not have an online conferencing vendor, Phreesia recommends using Zoom for Healthcare because it is HIPAA-compliant and built specifically for telehealth.

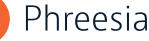

### **Where can I go to learn more about how to use Zoom?**

**[Click here](https://support.zoom.us/hc/en-us)** to access Zoom's Help Center.

### **How will patients access their Zoom telehealth visit?**

Patients are prompted to enter their telehealth appointment from their virtual intake interview.

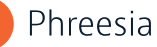